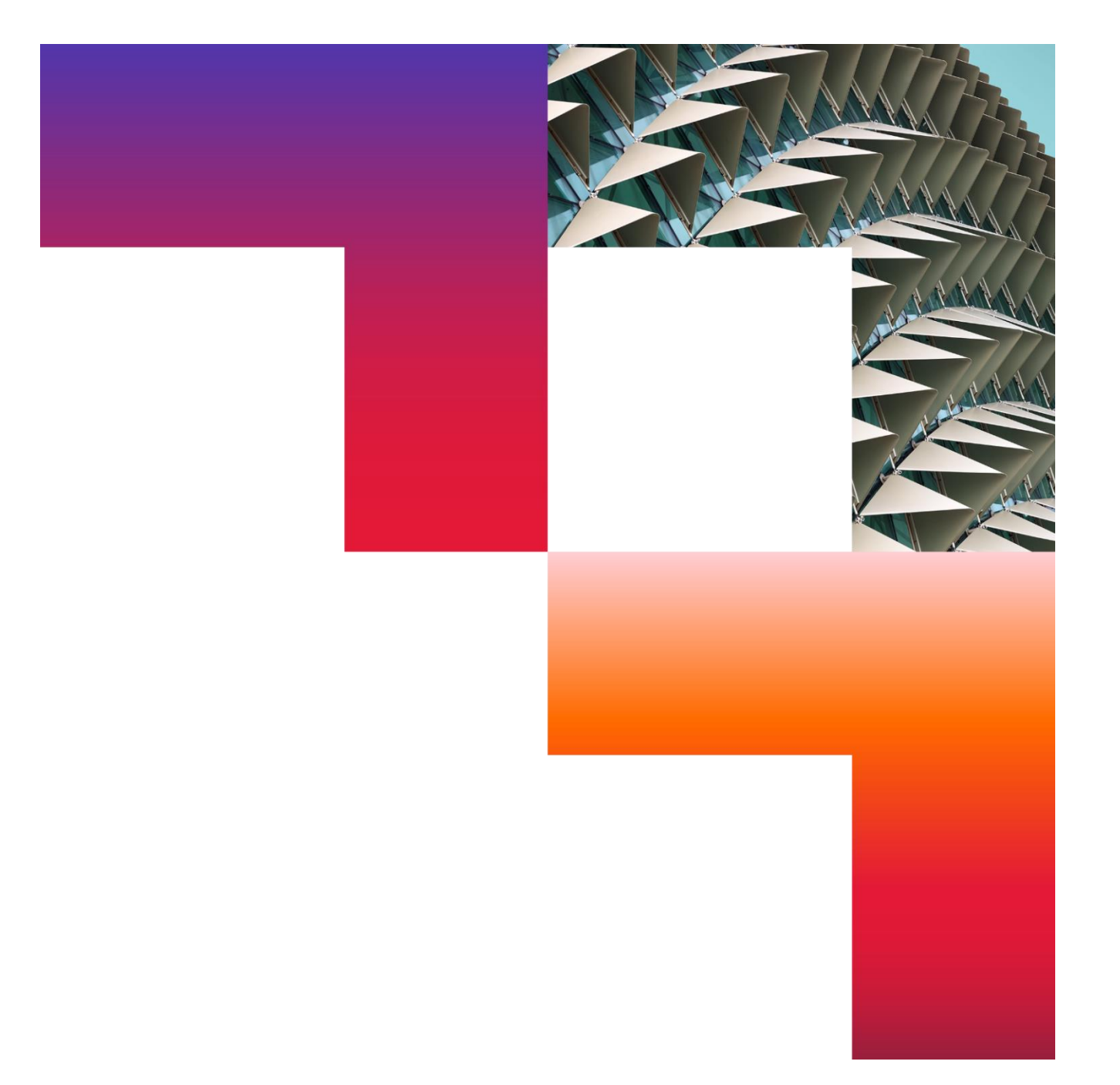

Sauvegardes données personnelles iPhone

SI-IT / CGI SMART

2023-02-10

Interne © 2023 CGI inc.

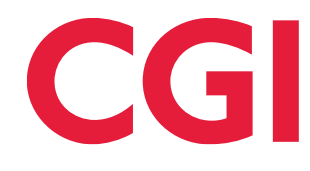

## Table des matières

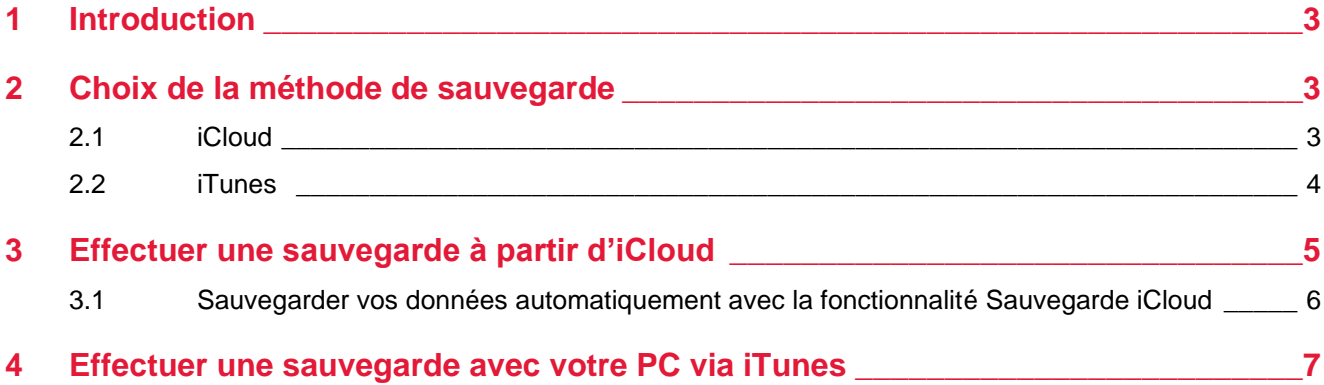

## <span id="page-2-0"></span>1 Introduction

<span id="page-2-1"></span>Cette procédure vous expose les deux méthodes permettant la sauvegarde de votre iPhone.

## 2 Choix de la méthode de sauvegarde

## <span id="page-2-2"></span>**2.1 iCloud**

- Les sauvegardes sont stockées sur iCloud.
- Vous pouvez obtenir jusqu'à 2 [To de stockage](https://support.apple.com/fr-fr/HT201318) (jusqu'à 4 To avec un forfait Apple One Premium).
- Les sauvegardes sont toujours chiffrées.
- Vous pouvez [créer et utiliser des sauvegardes où que vous soyez, tant que vous avez accès à une](https://support.apple.com/fr-fr/HT203977)  [connexion Wi-Fi.](https://support.apple.com/fr-fr/HT203977)
- Nécessite un abonnement payant (non pris en charge par CGI) si vous avez plus de 5GO de données.

Lorsque vous disposez d'une connexion à un réseau Wi-Fi, vous pouvez [sauvegarder les données de votre](https://support.apple.com/fr-fr/HT203977)  [appareil à l'aide d'iCloud.](https://support.apple.com/fr-fr/HT203977) Il n'est pas nécessaire de connecter l'appareil à un ordinateur pour effectuer une sauvegarde sur iCloud.

[Les sauvegardes iCloud incluent l'ensemble des données et des réglages](https://support.apple.com/fr-fr/HT207428) stockés sur votre appareil, hormis :

- Les données déjà stockées dans iCloud, comme les contacts, les calendriers, les notes, le contenu de Photos iCloud, les iMessages, les mémos vocaux, les messages texte (SMS) et multimédia (MMS), et les données de l'app Santé.
- Les données enregistrées via d'autres services dans le nuage, comme les messages Gmail ou Exchange.
- Les données d'Apple Mail.
- Les informations et réglages liés à Apple Pay.
- Les réglages de Face ID et Touch ID.
- Le contenu de la bibliothèque musicale iCloud et de l'App Store.

# <span id="page-3-0"></span>**2.2 iTunes**

Dans le cadre d'une *sauvegarde avant la migration vers Intune*, veuillez suivre les étapes ci-dessous avant de procéder à la sauvegarde :

- Allez dans réglages, général, VPN et gestion de l'appareil.
- Appuyez sur le profil de gestion CGI puis appuyez sur supprimer la gestion de l'appareil. Le code à saisir est celui qui vous permet de déverrouiller l'écran du mobile.
- Une fois le profil supprimé, vous pouvez suivre le reste de la procédure.
- Vos sauvegardes sont stockées sur votre PC.
- La quantité d'espace disponible pour les sauvegardes dépend de l'espace libre sur votre PC.
- Les sauvegardes peuvent être chiffrées (cette option est toutefois désactivée par défaut).
- Les sauvegardes peuvent être [créées et utilisées à partir PC.](https://support.apple.com/fr-fr/HT203977)

Une sauvegarde de votre appareil à partir d'un ordinateur, qui est différente d'une [synchronisation,](https://support.apple.com/fr-fr/HT201253) inclut presque la totalité des données et des réglages de votre appareil. Une sauvegarde à partir d'un ordinateur ne comprend pas les éléments suivants :

- Le contenu provenant de l'iTunes Store et de l'App Store, ainsi que les PDF téléchargés directement dans Apple Books.
- Le contenu synchronisé à partir du Finder ou d'iTunes (vidéos, livres, photos, CD et MP3 importés, par exemple).
- Les données déjà stockées dans iCloud, comme le contenu de Photos iCloud, les iMessages et les messages texte (SMS) et multimédia (MMS).
- Les réglages de Face ID et Touch ID.
- Les informations et réglages liés à Apple Pay.
- Les données d'Apple Mail.
- Les données liées au trousseau et aux apps Santé et Activité (pour les sauvegarder, vous devez activer l'option de [chiffrement des sauvegardes](https://support.apple.com/fr-fr/HT203790) dans iTunes).

## <span id="page-4-0"></span>3 Effectuer une sauvegarde à partir d'iCloud

- 1. [Connectez votre appareil à un réseau Wi-Fi.](https://support.apple.com/fr-fr/HT202639)
- 2. Allez dans Réglages > [votre nom], puis touchez iCloud.

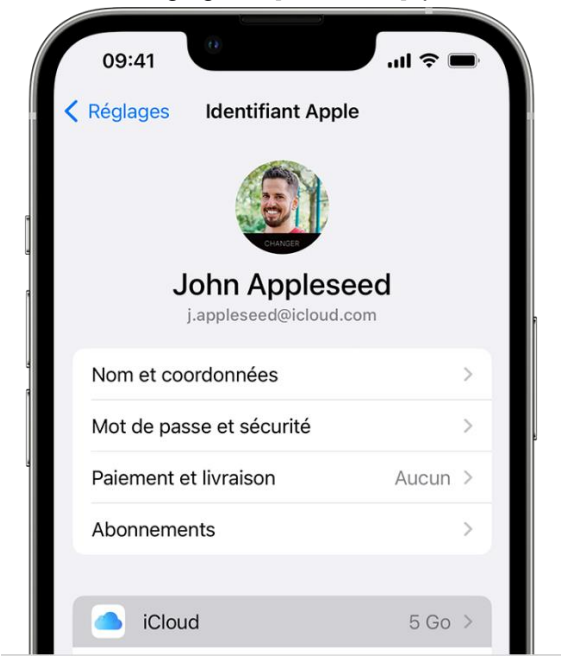

- 3. Touchez Sauvegarde iCloud.
- 4. Touchez Sauvegarder maintenant. Restez connecté au réseau Wi-Fi jusqu'à la fin de l'opération. La date et l'heure de votre dernière sauvegarde sont affichées sous Sauvegarder maintenant. Si une alerte vous indique que vous manquez d'espace de stockage iCloud pour effectuer la sauvegarde, suivez les étapes à l'écran pour [augmenter votre forfait de stockage.](https://support.apple.com/fr-fr/HT201318)

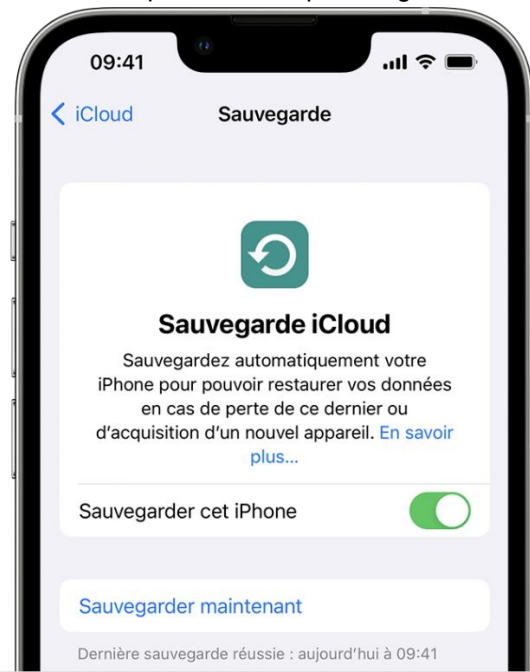

#### <span id="page-5-0"></span>**3.1 Sauvegarder vos données automatiquement avec la fonctionnalité Sauvegarde iCloud**

- Assurez-vous que la fonctionnalité Sauvegarde iCloud est activée dans Réglages > [votre nom] > iCloud > Sauvegarde iCloud.
- Branchez votre appareil sur une source d'alimentation.
- [Connectez votre appareil à un réseau Wi-Fi.](http://support.apple.com/fr-fr/ht202639)
- Vérifiez que l'écran de l'appareil est verrouillé.
- Si une alerte vous indique que vous manquez d'espace de stockage iCloud pour effectuer la sauvegarde, suivez les étapes à l'écran pour [augmenter votre forfait de stockage.](https://support.apple.com/fr-fr/HT201318)

## <span id="page-6-0"></span>4 Effectuer une sauvegarde avec votre PC via iTunes

- Sur votre PC Windows, ouvrez iTunes. Si iTunes n'est pas installé sur votre PC, [téléchargez-le.](https://www.apple.com/itunes/)
- Connectez votre appareil à votre ordinateur à l'aide d'un câble USB.
- Si un message vous demande le code d'accès de votre appareil ou si vous souhaitez faire confiance à cet ordinateur, procédez comme indiqué à l'écran. [Obtenez de l'aide si vous avez](https://support.apple.com/fr-fr/HT204306) oublié votre code d'accès.
- [Localisez votre appareil dans iTunes.](https://support.apple.com/fr-fr/HT203060)

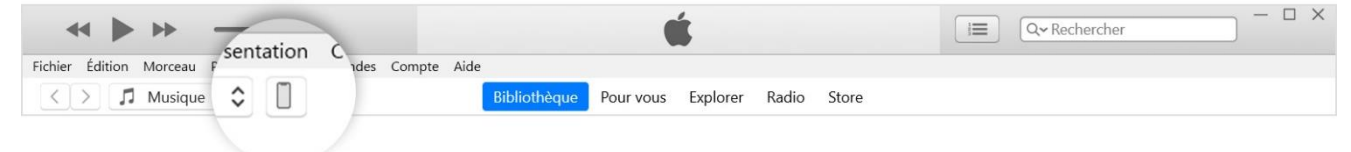

- Cliquez sur Résumé.
- Si vous souhaitez enregistrer les données de santé et d'activité contenues sur votre appareil ou votre Apple Watch, vous devez [chiffrer votre sauvegarde.](https://support.apple.com/fr-fr/HT203790) Cochez la case « Chiffrer la sauvegarde locale », puis créez un mot de passe facilement mémorisable.
- Enregistrez votre mot de passe dans un endroit sûr, car il vous sera impossible de récupérer vos sauvegardes iTunes sans ce mot de passe.
- Cliquez sur Sauvegarder maintenant.

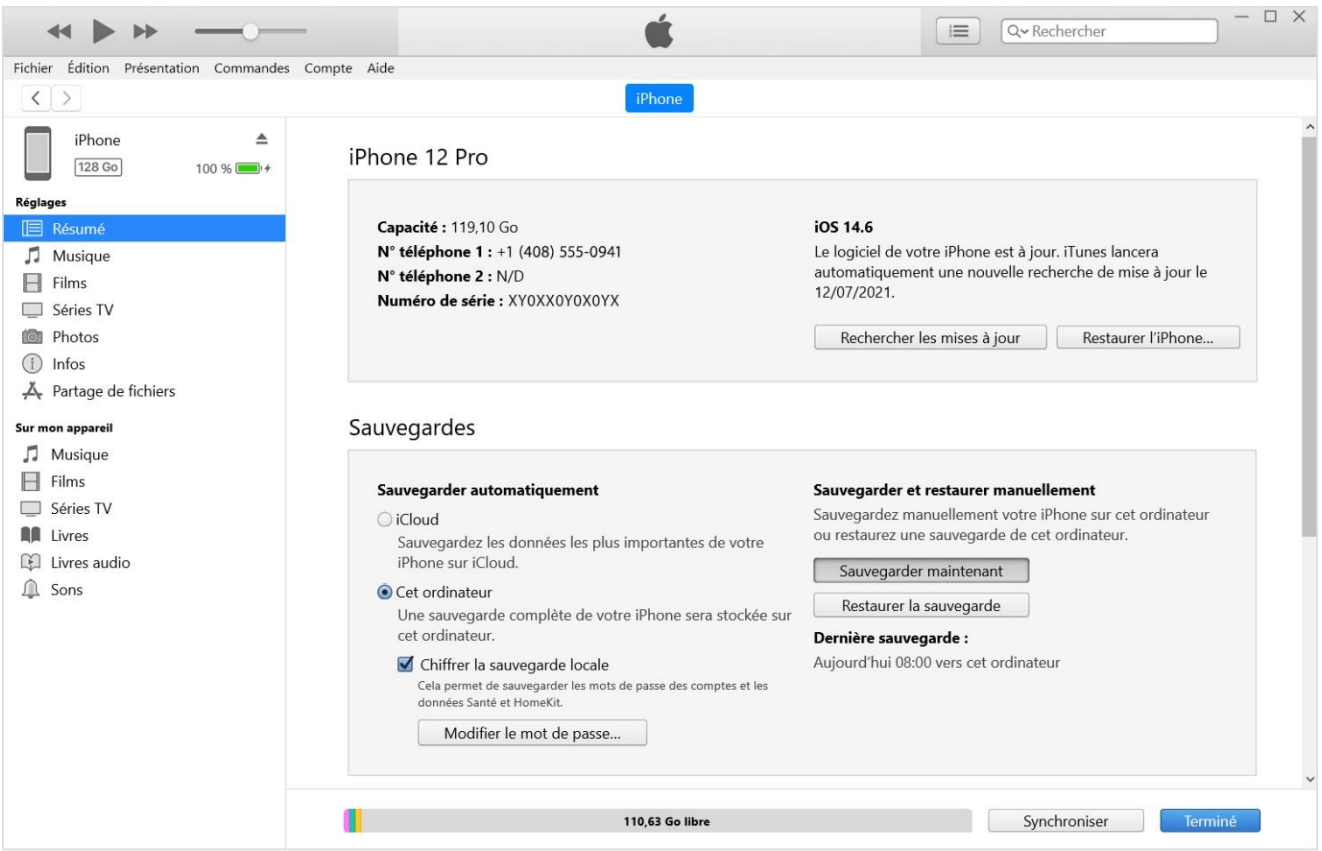

• Au terme du processus, vous pouvez voir si la sauvegarde a été correctement effectuée. Vous verrez la date et l'heure de votre dernière sauvegarde.

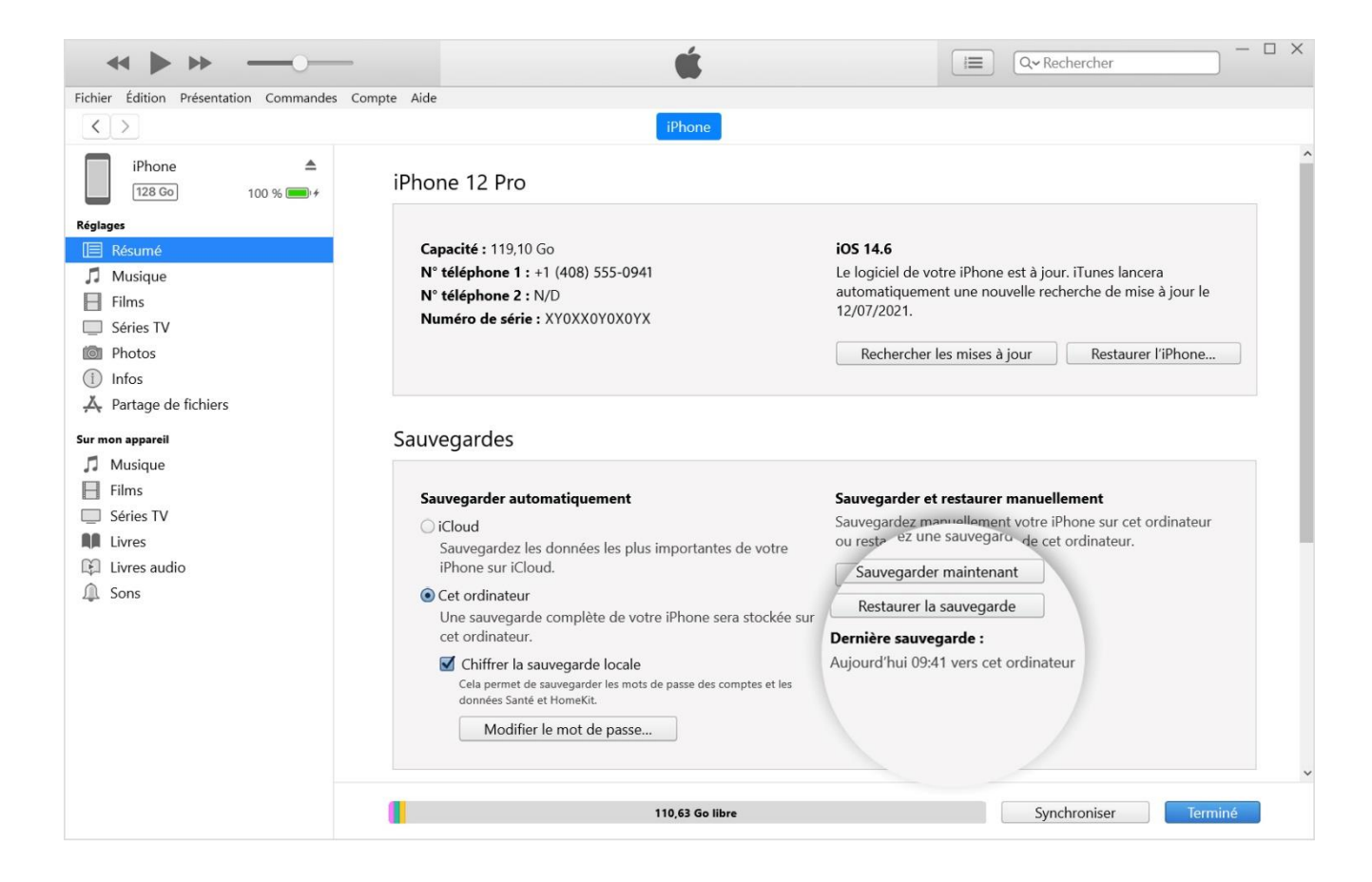

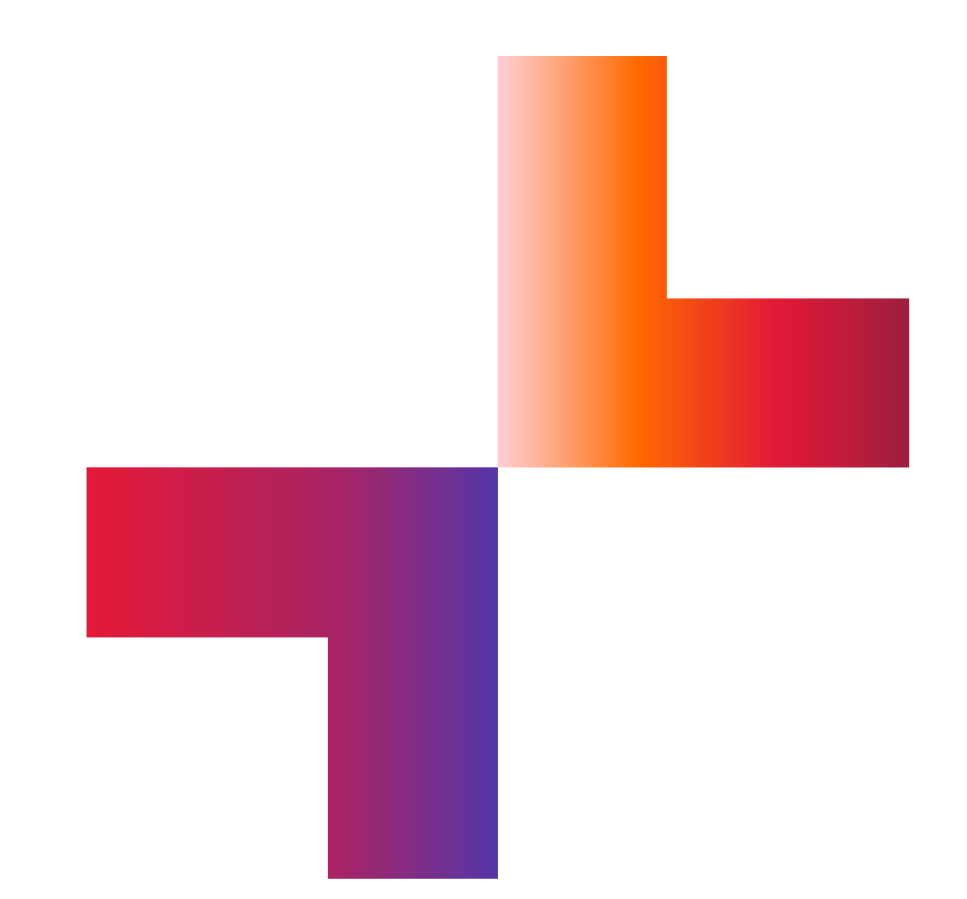

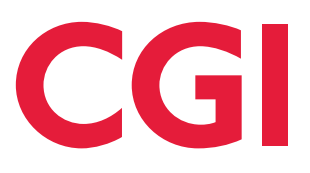

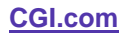